## **Race Result – How to register an online account**

*Synopsis: We use Race Result as our core management software for most of our events. When we are managing an event, we normally configure the results, outputs, and online entry setup.*

*Parts of the setup (in particular the event "info" and registratio n "landing" pages) are best managed directly by the event organiser. To facilitate this, the organiser needs to register online with Race Result. We can then give access to the relevant sections of the event management.*

*This document describes how you can create a Race Result account online.*

*Pre-requisites: You require a PC/Mac with access to the internet.*

### *Navigate to the Race Result Main Page*

- 1. From a PC, Laptop or Tablet browser, navigate to Race Result: http://www.raceresult.co.uk/
- 2. At the top RHS of the page, click on "Register" :

#### **Login Register**

3. You will be presented with a registration page. Please complete relevant details about yourself:

# **Registration**

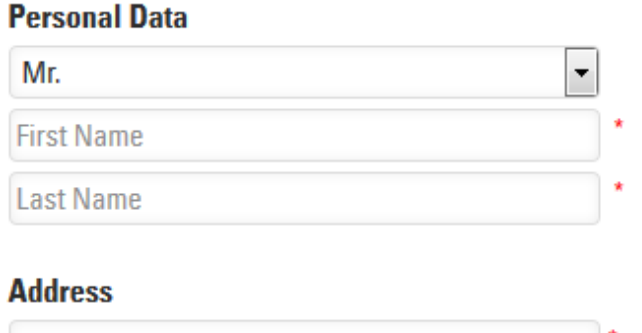

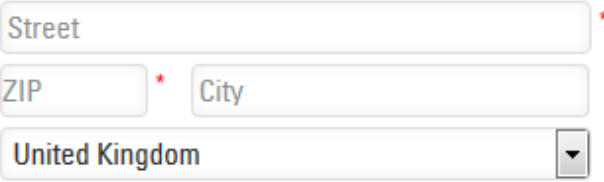

### **Club / Company Information**

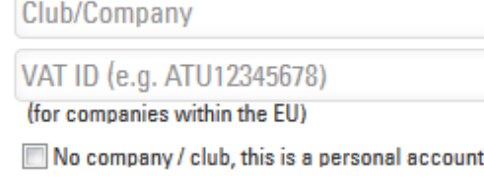

### **Contact Details**

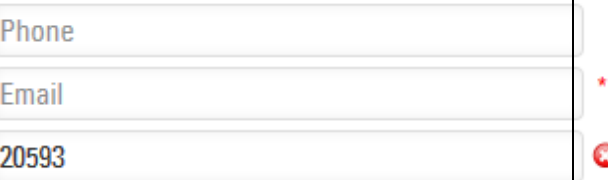

### **Password for your customer account**

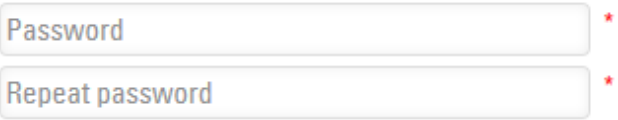

- 4. Once you have completed all relevant details, click on the "Register Now" button at the bottom of the page.
- 5. After successfully registering, you will be given a unique 5-digit Id and also a text user Id. E.g. 23456 / JohnW
- 6. Make a secure note of your user id and password details.
- 7. You may now logon to Race Result: Go to https://events.raceresult.com and logon with your user Id and password.
- 8. After logging on, you will see a list of all events to which you are authorised. There will also be a "demo" event, which you can ignore.
- 9. Please then let us know your 5-digit user Id and we will give access to the relevant sections.
- 10. We can issue further "how-to" documents that will give further guidance on how to setup the relevant sections.